# **CMS - Dashboard Service editor**

# **Dashboard Service editor**

This section provides a detailed description of the **Dashboard Service editor**. This editor provides a means for you to configure a **Dashboard Service** installed on your [Database server.](https://doc.castsoftware.com/display/AIPCORE/CMS+-+Database+server+editor)

# **Notes**

- Note that a Dashboard Service is used to store **Snapshots** generated from analysis results and **Assessment Models** used for managing Metrics and Quality Rules.
- Dashboard Services are automatically defined using the [Discover](https://doc.castsoftware.com/display/AIPCORE/CMS+-+Discover) option following the [addition of a database server](https://doc.castsoftware.com/display/AIPCORE/CMS+-+Add+database+server)
- The user name and password used to access the Dashboard Service will be the same as used in the parent [Database server,](https://doc.castsoftware.com/display/AIPCORE/CMS+-+Database+server+editor) although they can be overridden using the **Credentials** section below. Please see [CAST Management Studio - Rights](https://doc.castsoftware.com/display/AIPCORE/CMS+-+CAST+Management+Studio+-+Rights) for more information about how server access rights and permissions are handled in the CAST Management Studio.

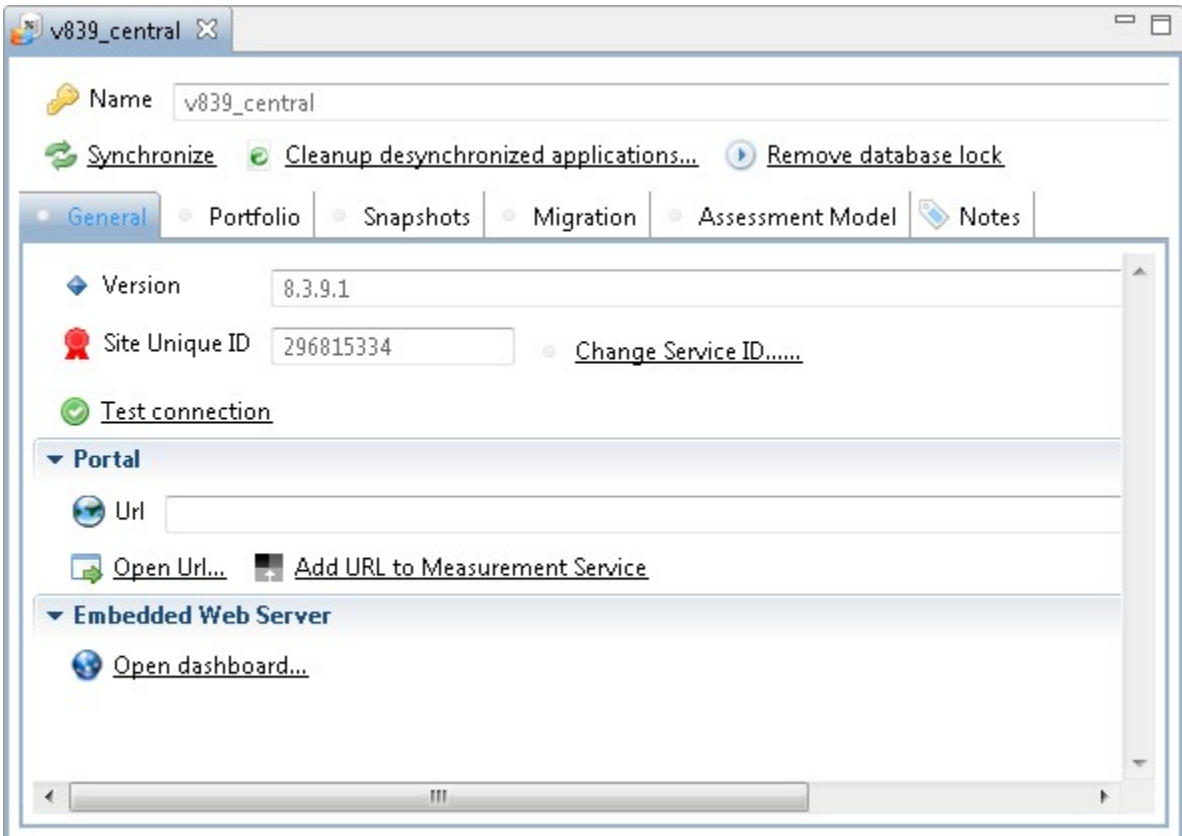

# Main field headings

This table lists the field headings that are always visible:

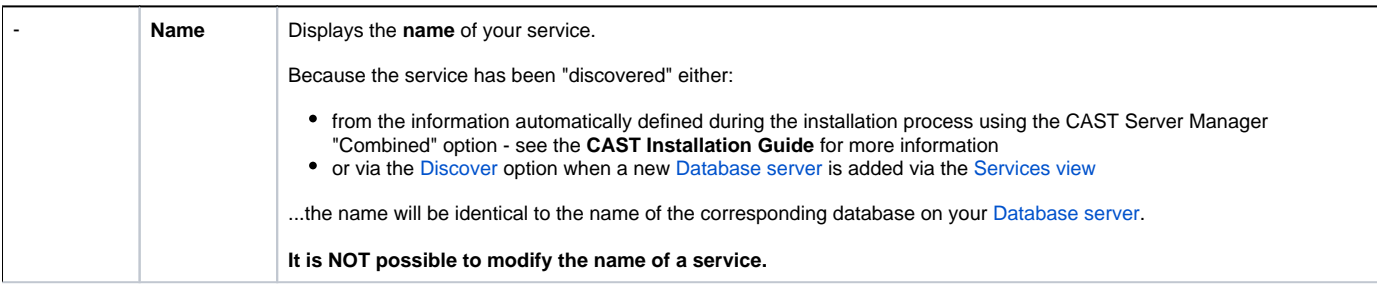

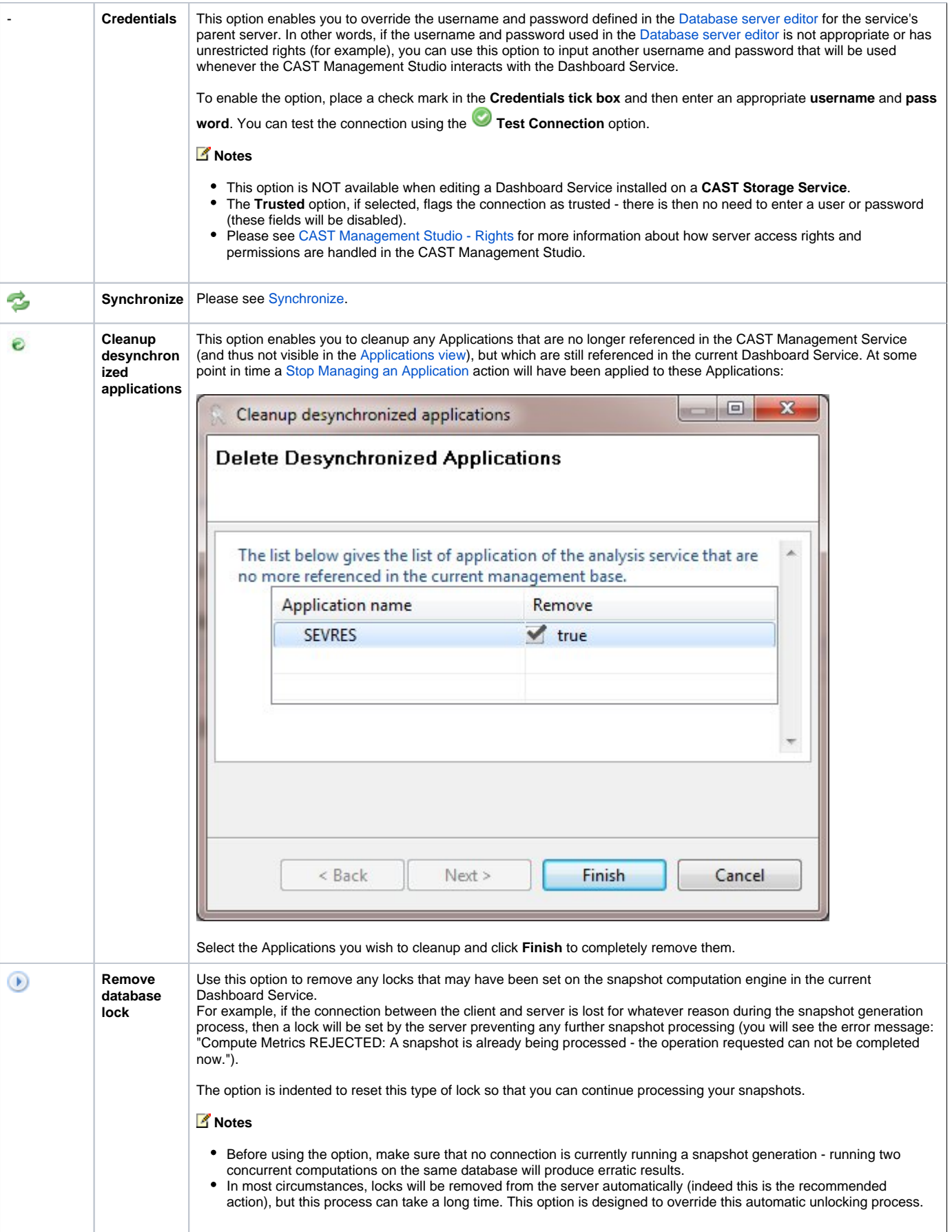

#### The **General tab** displays various options for your Dashboard Service:

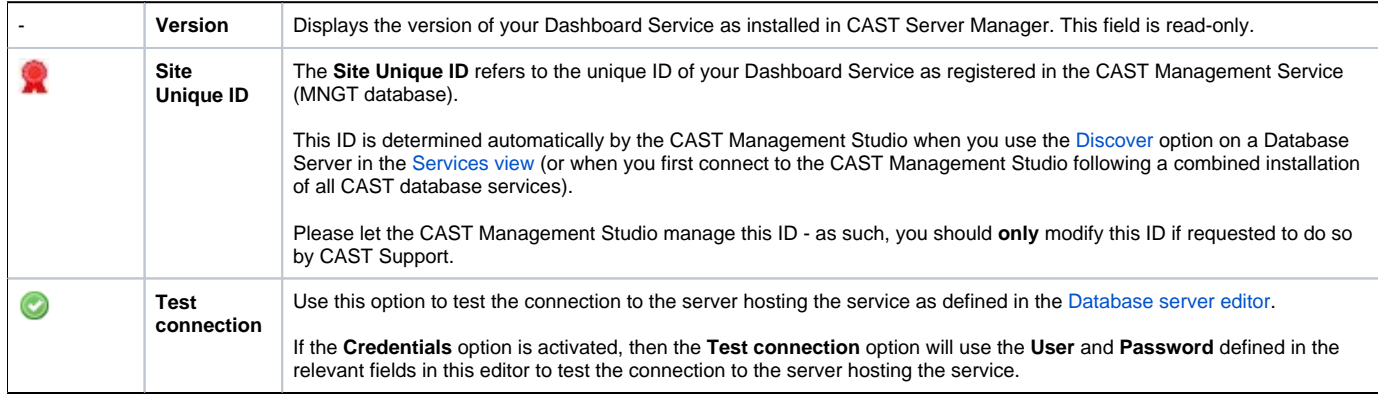

#### **Portal section**

**URL** This option has multiple uses: • When clicking the **Open Url** option (see below), the URL you enter into the field will be opened in your default browser (useful if you want to del . When clicking the Add URL to Measurement Service option (see below), the URL you enter into the field will be uploaded to the Measurement the "microscope" button in the CAST Health Dashboard in order to drill down either in to the CAST Engineering Dashboard or the legacy CAS of you wish to upload (see the option **Add URL to Measurement Service** below for more information about the required format of the URL). **Notes** . When a snapshot is generated, the contents of this URL field are taken into account for the **automatic PDF report generation feature** in the le You must therefore ensure that before a snapshot is generated: The field is **blank** and **does not** contain any URL Or that it contains a URL to your **live legacy** CAST Engineering Dashboard If you have entered a URL to your live legacy CAST Engineering Dashboard using the secure http protocol (https) then you need to ensure th use your SSL certificate (whether self-signed or trusted) otherwise the snapshot will fail. To do so: Obtain your legacy CAST Engineering Dashboard SSL certificate in .cer format - this is beyond the scope of this documentation, however, of exporting an SSL certificate to **.cer** file). Ensure the .cer file is named "**server\_host\_name.cer**". • When you have the certificate in .cer format, you need to import it into the truststore of JRE used by the CAST Management Studio (this is **ol** command. To do so, open a **cmd** prompt and navigate to **<CAST AIP installation folder>\jre\bin** • Then use the following command to import the .cer file: **keytool -importcert -alias [server\_host\_name] -keystore ..\lib\security\cacerts -file [path to your server\_host\_name.cer]** • The snapshot will fail: If the field is not blank and contains a URL other than your live legacy CAST Engineering Dashboard (i.e. for example to the CAST Health Dashboard). • if the URL to the live legacy CAST Engineering Dashboard uses the secure http protocol (https) and you have not imported your SSL cerrt **Op en Url** Click this option to open the URL defined in the **URL** field in your default browser.

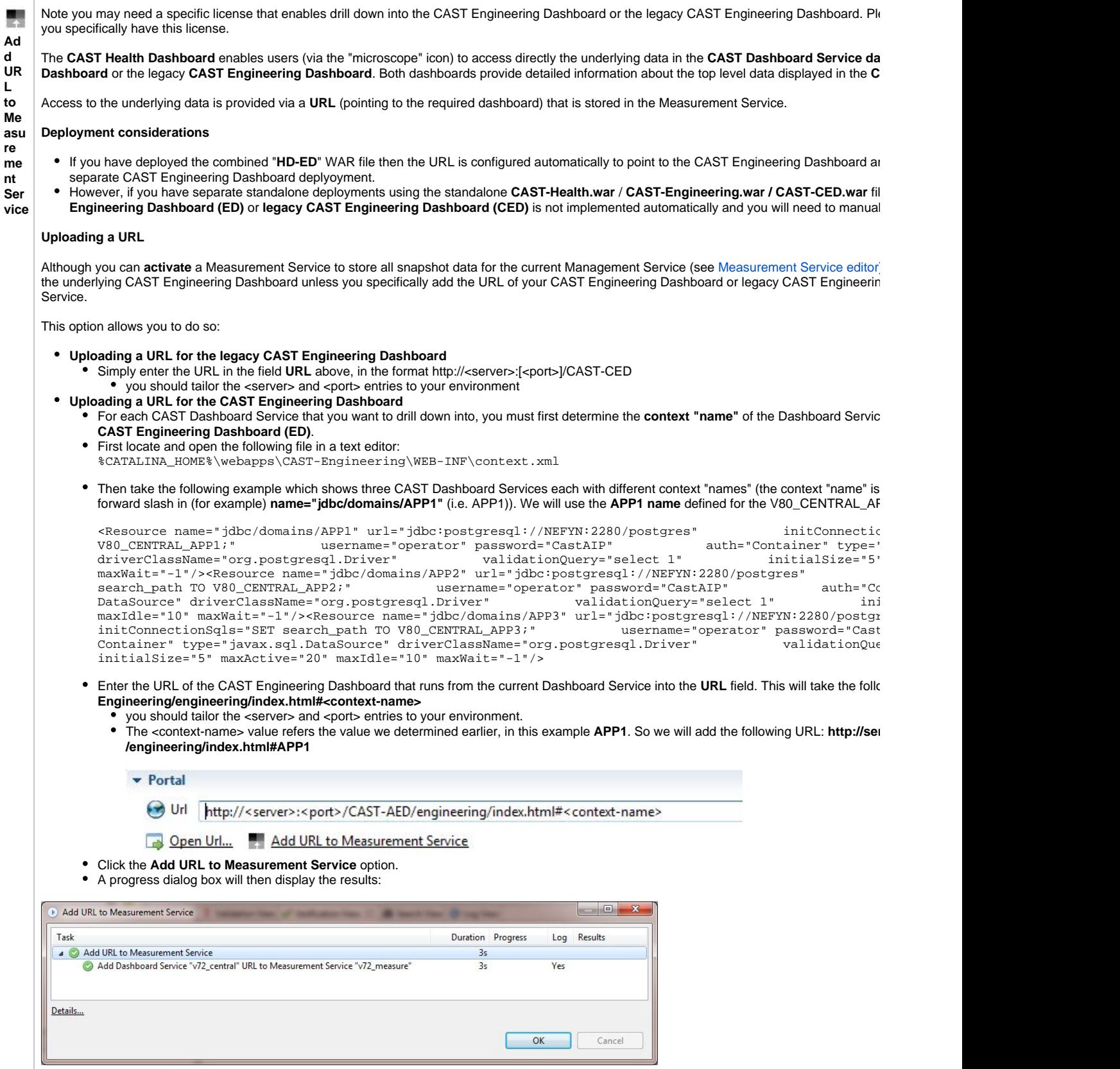

**Embedded Web Server section**

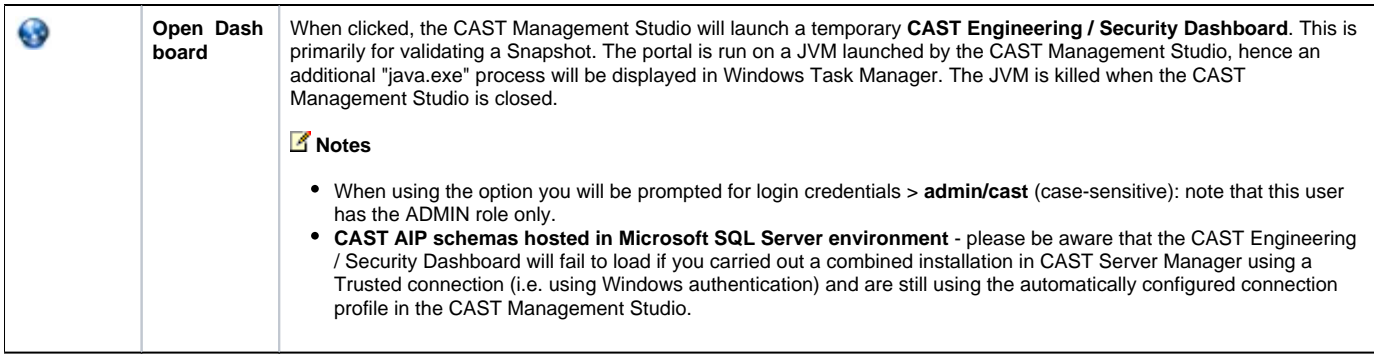

# Portfolio tab

This section provides options for managing the set of Applications associated with the current Service:

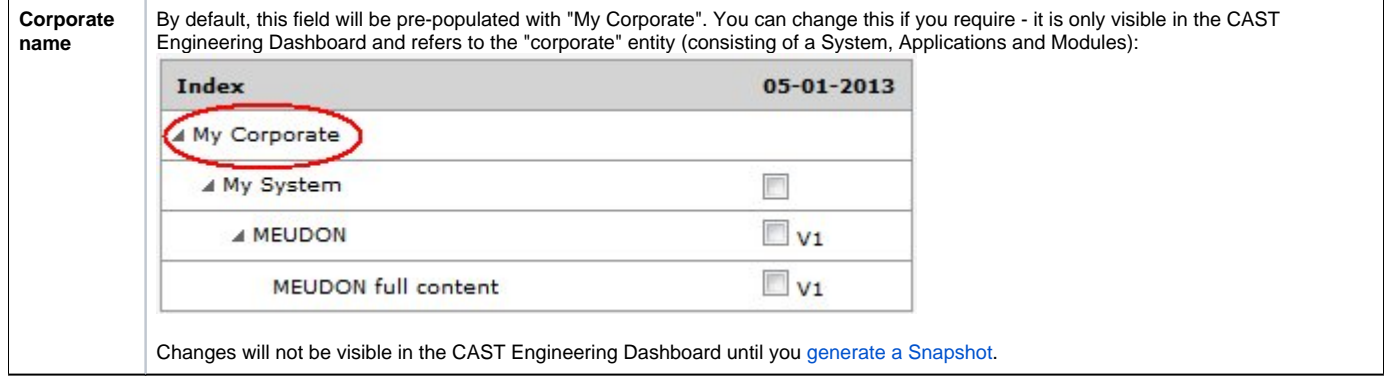

## **Systems**

Systems are entities that "sit under" the Corporate entity. They are only visible in the CAST Engineering Dashboard and consist of Applications and Modules:

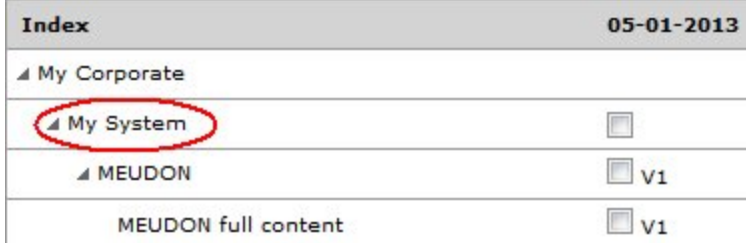

- By default, a Dashboard Service that has been installed as part of a "combined" installation will have **one System** created by default (My System).
- A Dashboard Service that has been installed as a standalone will not contain any Systems.
- A Dashboard Service that has been migrated/upgraded to the current version will contain the Systems as they were prior to migration/upgraded.

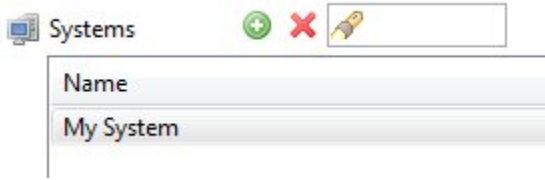

You can **add** multiple Systems to a Dashboard Service if you want, for example, Application A to belong to System 1 and Application B to belong to System 2. To do so, use the **Add** button as described below.

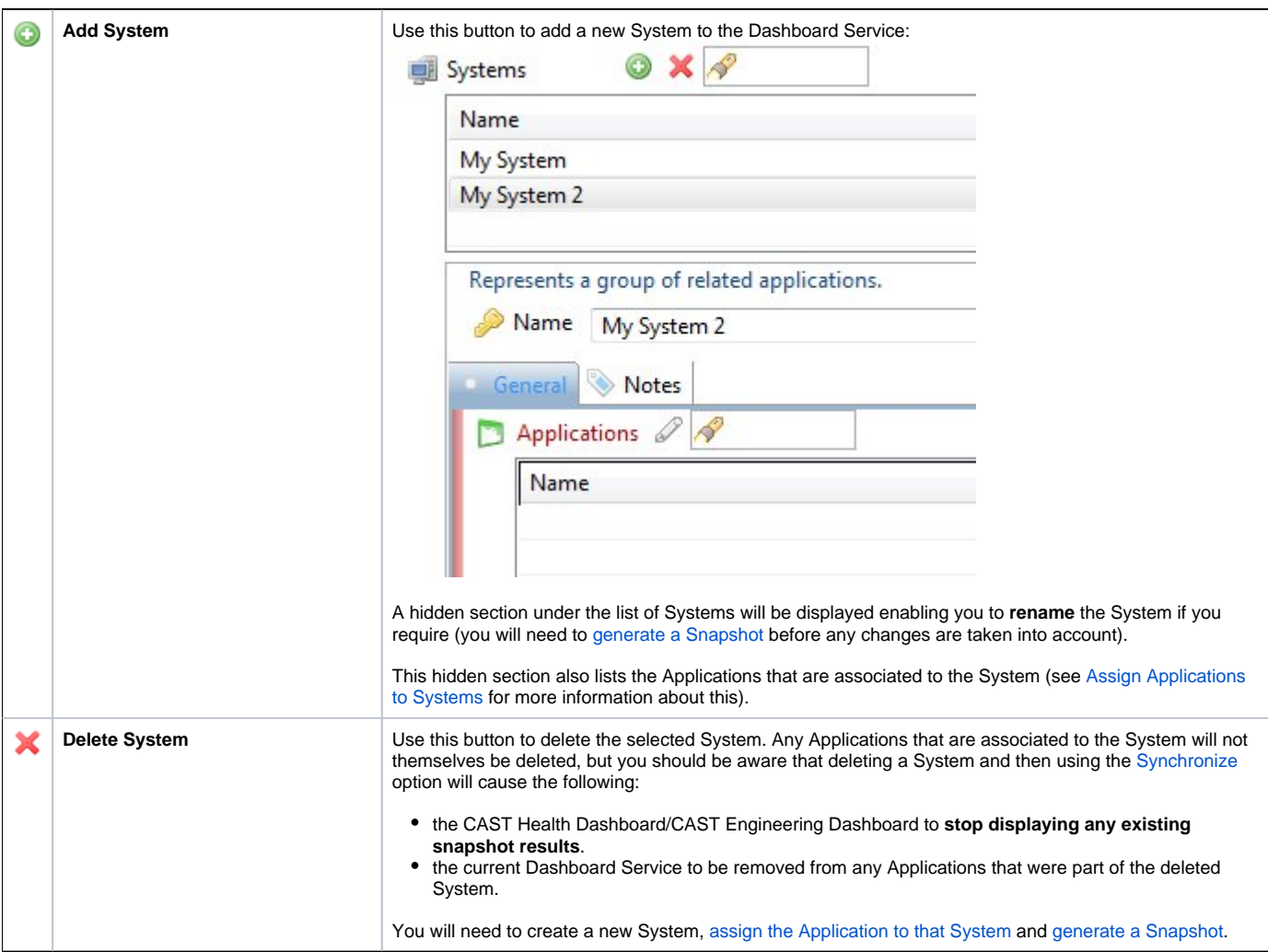

# Snapshots tab

This tab provides a means to manage existing **Snapshots** stored on the current Dashboard Service. Snapshots govern the generation of data that can be exploited in the **CAST dashboards** and are derived from data created during the analysis process.

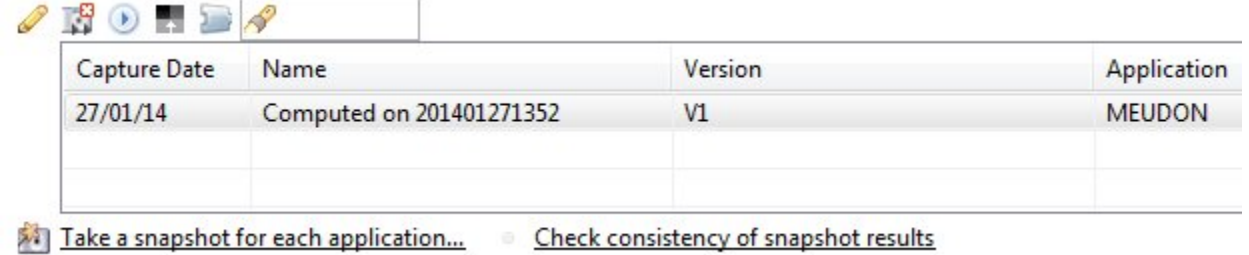

Once you have successfully [generated a Snapshot](https://doc.castsoftware.com/display/AIPCORE/CMS+-+Generate+a+Snapshot) for an Application associated to the current Dashboard Service you will see it listed in this tab. You can then manage it:

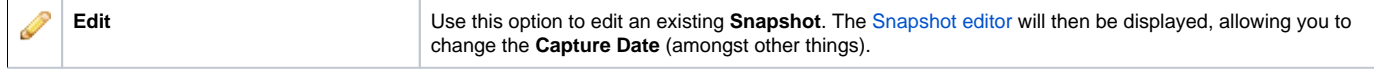

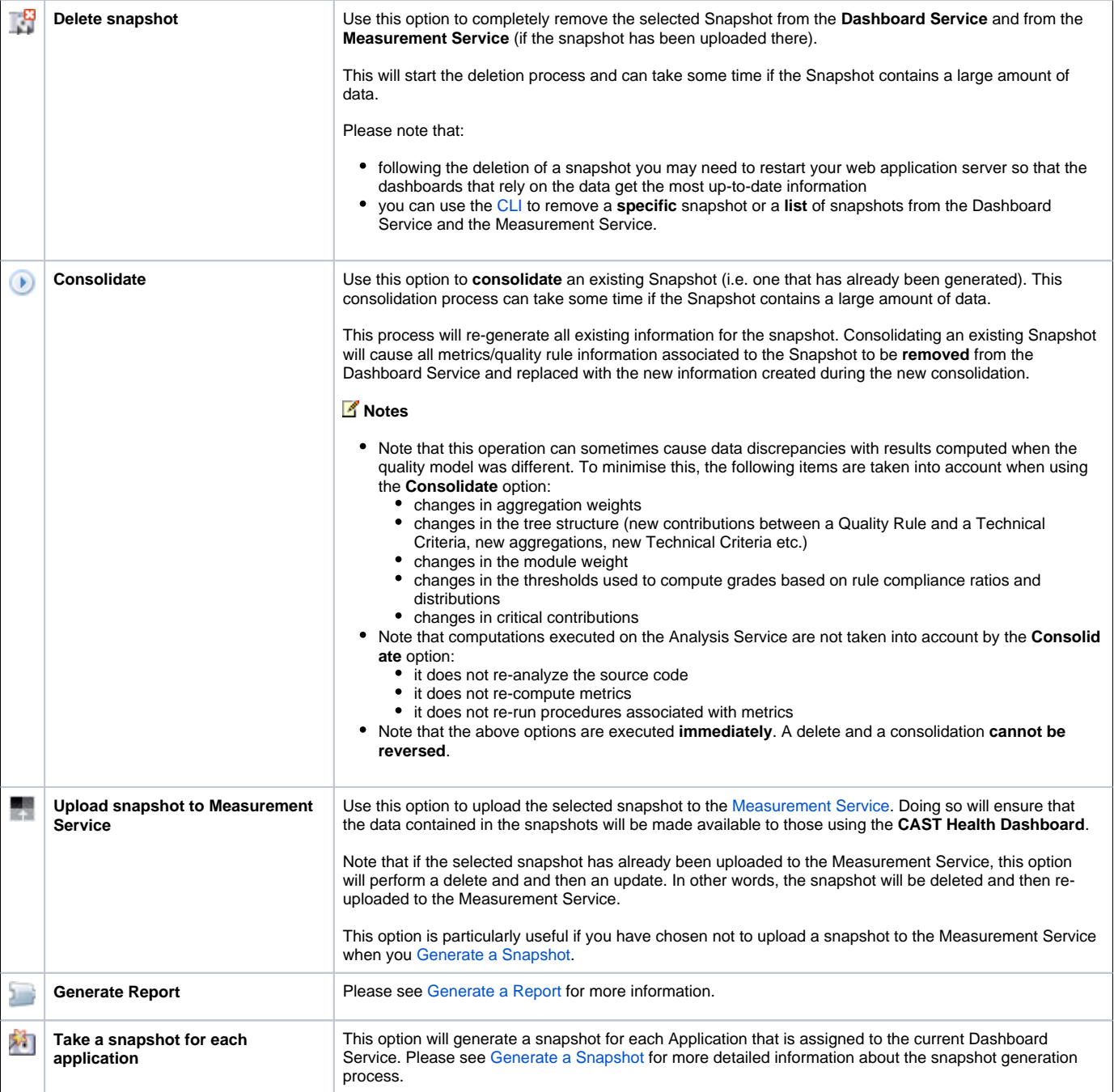

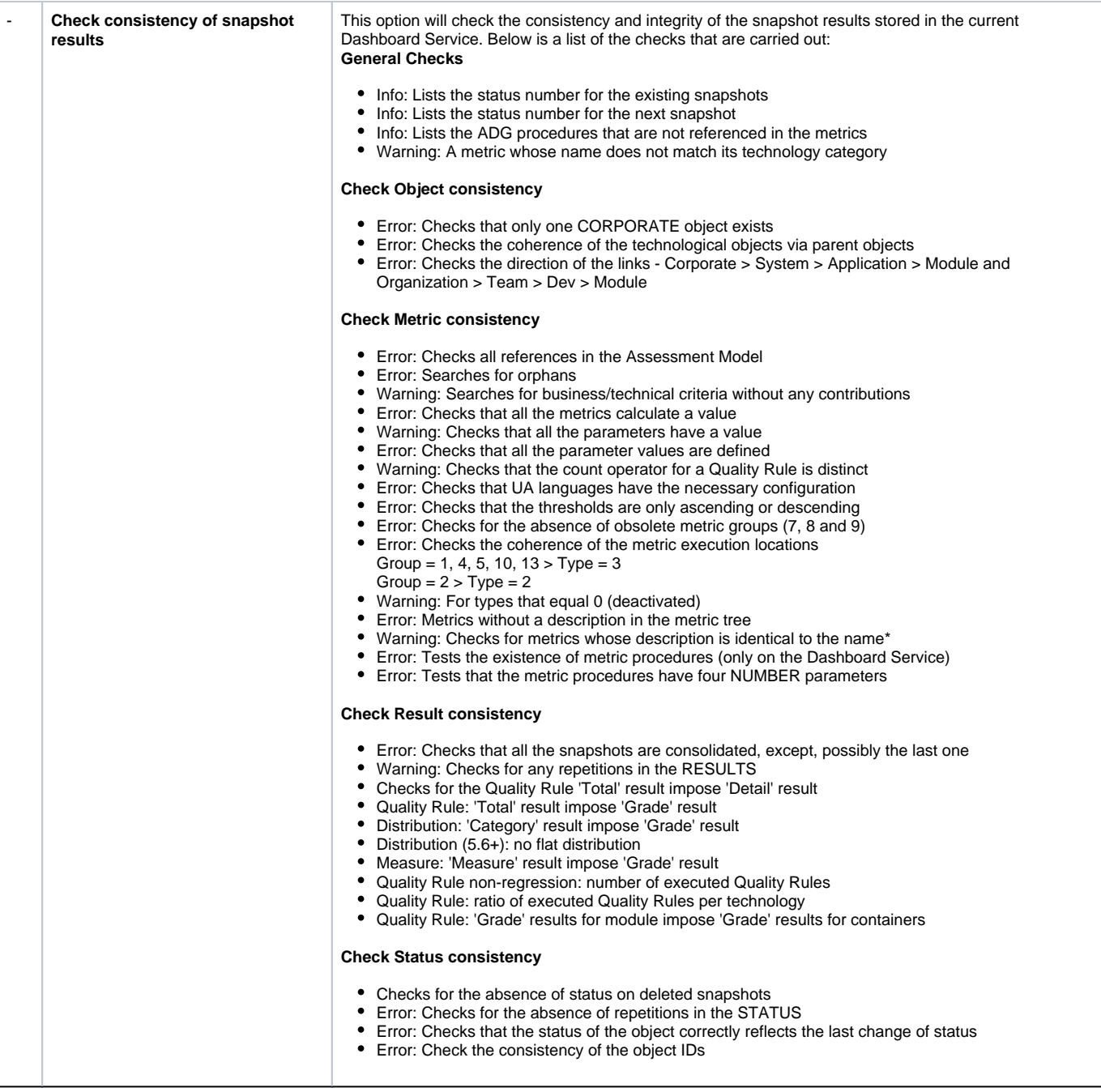

## Migration tab

The **Migration tab** is only to be used in specific circumstances, i.e. when requested to do so by CAST Support.

## Assessment Model tab

The **Assessment Model tab** enables you to manage the Assessment Model used for metric/Quality Rule processing during the snapshot generation process. Currently the following Assessment Models are delivered when CAST is installed or upgraded to the current version:

- a **CAST Management Studio managed Assessment Model**  i.e. the Assessment Model provided by default in file format when CAST is installed (located in the **assessmentModels** folder at the root of the CAST installation folder)
- an **Assessment Model** is also delivered embedded in the Dashboard Service to ensure continuity for some services that rely on the presence of an Assessment Model before the initial snapshot generation process. Please do not import this Assessment Model (before generating a snapshot) and assign it to a Dashboard Service. This Assessment Model must not be used to generate data.
- you may also have an Assessment Model **from a previous version** of CAST if you have upgraded to the current version.

As such, the following behavior is true:

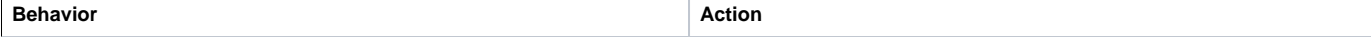

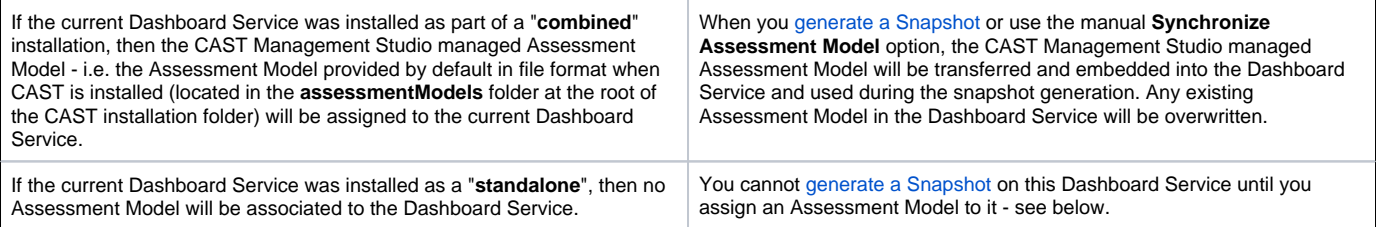

# **Available options**

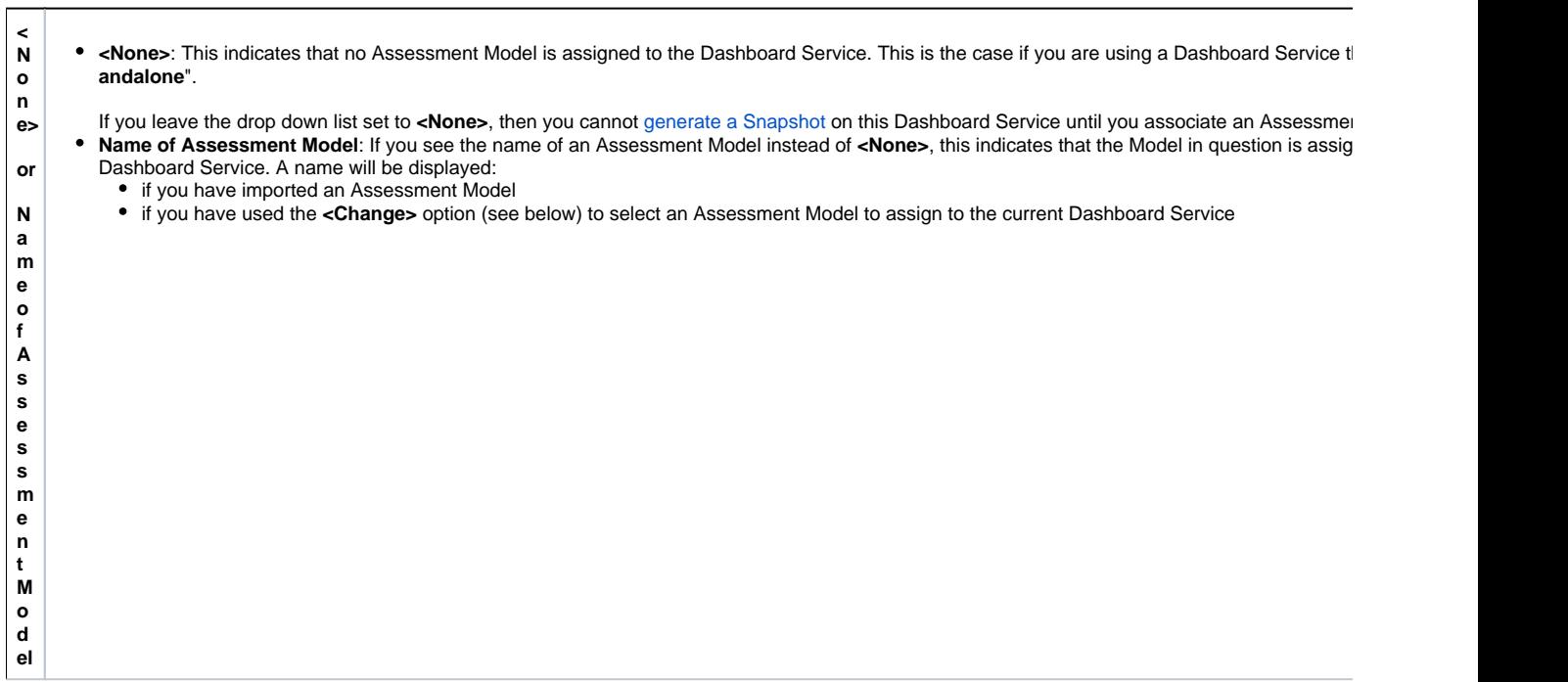

**< C h** Use this option to choose an Assessment Model to assign to the current Dashboard Service. A dialog box will be displayed enabling you to select the  $\mu$ want to assign - only models that are present in the [Assessment Models view](https://doc.castsoftware.com/display/AIPCORE/CMS+-+Assessment+Models+view) will be available for selection:

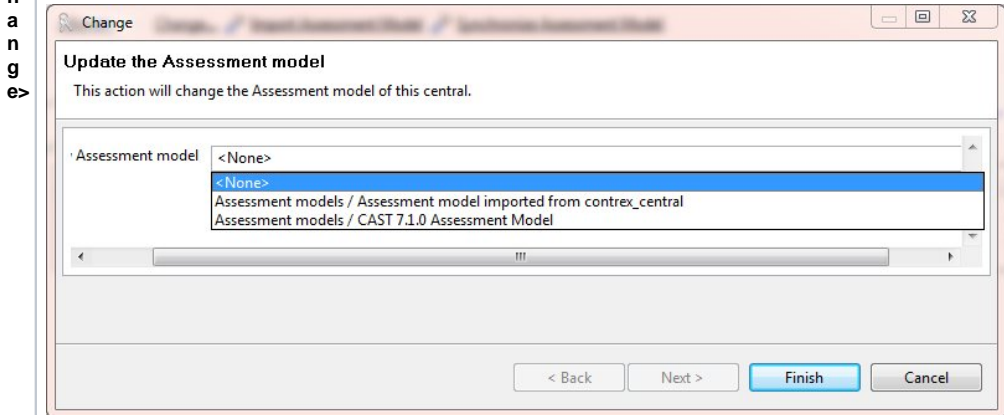

Choose the Assessment Model you require and click Finish to proceed. The selected Assessment Model will now be assigned to the current Dashboard Service.

# **Notes**

If you are using the **Change** option to select <None> then a warning will be displayed as follows:

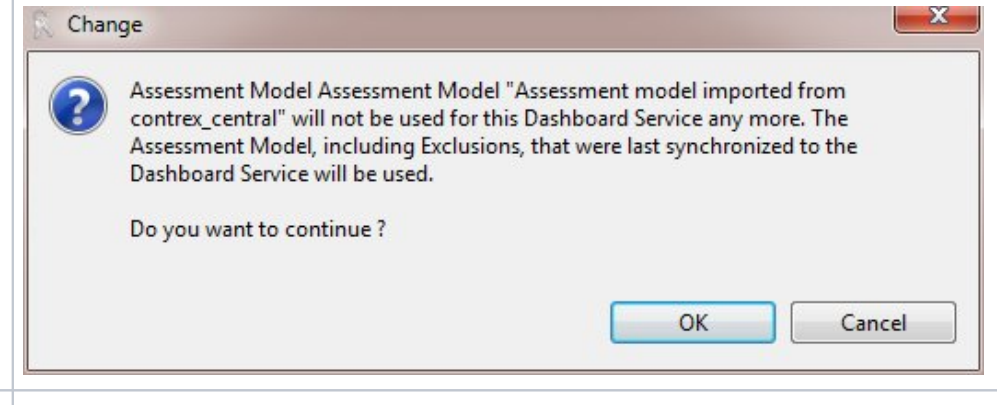

**m p** This option will import the Assessment Model that is currently embedded in your Dashboard Service and display it as Assessment model imported fi <dashboard\_service\_name> in the [Assessment Models view.](https://doc.castsoftware.com/display/AIPCORE/CMS+-+Assessment+Models+view) In addition, the imported Assessment Model will be assigned to the current Dashboard

#### **Notes**

**I**

**o rt A s**

**M o d el**

- CAST recommends that you do not import more than five Assessment Models into the [Assessment Models view.](https://doc.castsoftware.com/display/AIPCORE/CMS+-+Assessment+Models+view) The performance of the CAST can be adversely affected if you import more than this.
- **s e s s m e n t**  • After upgrading AIP, or installing/upgrading an extension, the Assessment Model is installed on both the Dashboard Service schema and on the M schema. The Management Service schema is the only "repository" that preserves user customizations (rule activations, contribution, weights, rule MUST therefore be considered as the PRIMARY repository for the Assessment Model. As a consequence, it is STRONGLY advised to ensure that Model in the Dashboard Service schema is aligned with the Management Service schema by [generating a Snapshot](https://doc.castsoftware.com/display/AIPCORE/CMS+-+Generate+a+Snapshot) or using the Synchronize As (see below) before transferring metrics with the "Import assessment model" from a Dashboard Service schema to a Management Service schema.

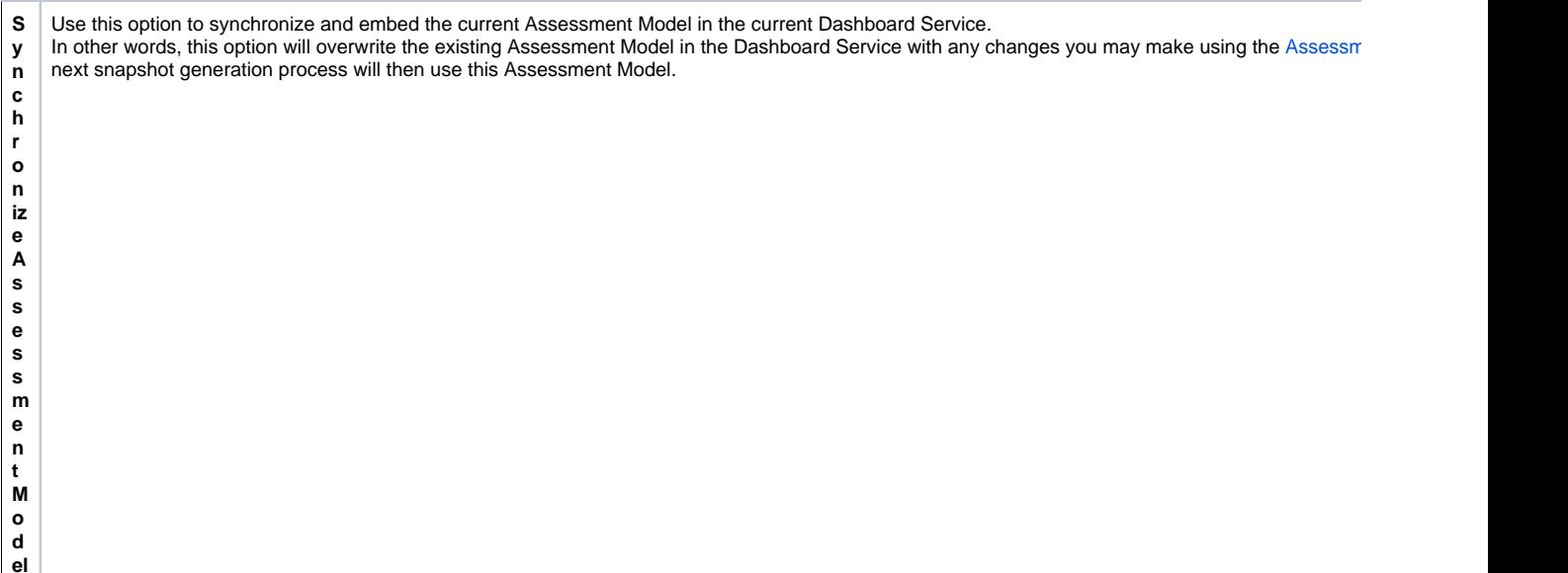

#### **Background Facts upload file**

Choose the XML file that contains your **Background Facts** data (previously known as Productivity data) to measure the productivity of your organization, teams and developers. For more information about this, please see: [Configuring the Background Facts upload file](https://doc.castsoftware.com/display/AIPCORE/CMS+-+Configuring+the+Background+Facts+upload+file).

#### **Note**

• Note that from AIP Core 8.3.46, the Background Facts upload field will be ignored during an analysis.

## **Exclusions**

This section enables you to exclude an Application(s) and/or Module(s) assigned to the current Dashboard Service from a specific Health Factor, Quality Rule and/or Technical Criterion. In other words, the selected Application/Module will not be included in the chosen Health Factor, Quality Rule and/or Technical Criterion the next time a Snapshot is generated using the associated Assessment Model.

To **add a new** Exclusion:

- Make sure that an Assessment Model has been imported for the current Dashboard Service (i.e. if **<None>** is displayed in the drop down list above, you can still add a new exclusion, however, you cannot fully configure it)
- Then click the button to add a new exclusion a new line will appear in the list of exclusions and a hidden configuration section will appear:

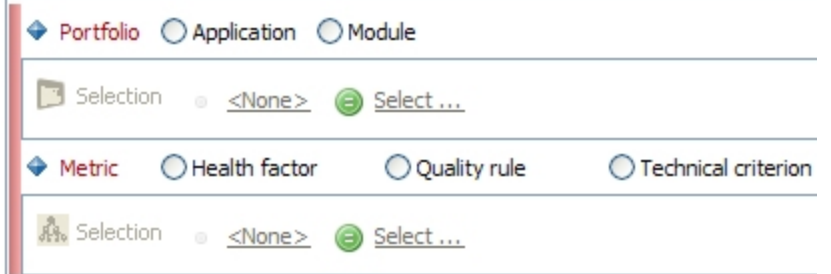

- In this section you need to configure:
	- **Portfolio** (either an Application or a Module) > Click the **Select** option and a new dialog box will be displayed enabling you to select the Application or Module you require. This option defines which Application or Module (assigned to the current Dashboard Service) will be excluded. If you have no Applications/Modules defined, then you will need to first create them.
	- **Metric** (Health Factor or Quality Rule or Technical Criterion) > Click the Select option and a new dialog box will be displayed enabling you to select the metric you require. This option defines which Health Factor, Quality Rule or Technical Criterion the chosen Application or Module will be excluded from.

Once the configuration is complete, the new exclusion will appear in the list:

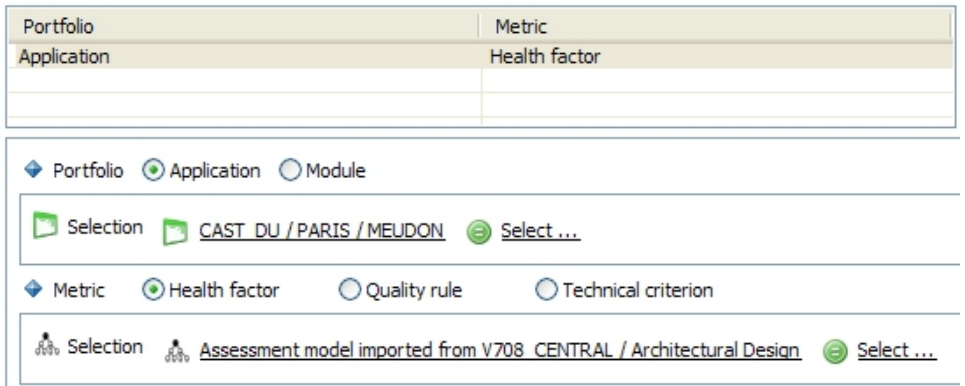

To **edit an existing** Exclusion:

- Select the item in the list
- Edit the item using the list

To **remove an existing** Exclusion:

- Select the item in the list
- $\bullet$  Click the  $\blacktriangleright$  button

## Notes tab

The **Notes tab** is simply an area that you can use to make notes or remarks about the selected item.

### Editor buttons

The following buttons are available in the view:

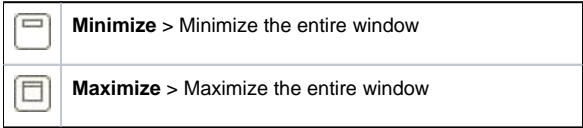

See Also

[Analysis Service editor](https://doc.castsoftware.com/display/AIPCORE/CMS+-+Analysis+Service+editor) | [Measurement Service editor](https://doc.castsoftware.com/display/AIPCORE/CMS+-+Measurement+Service+editor)

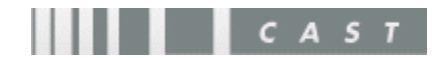